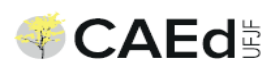

# **TUTORIAL DO USUÁRIO Módulo Avaliação Digital**

## **TU-4000– Aplicação de Teste de Fluência**

**Versão 2.0**

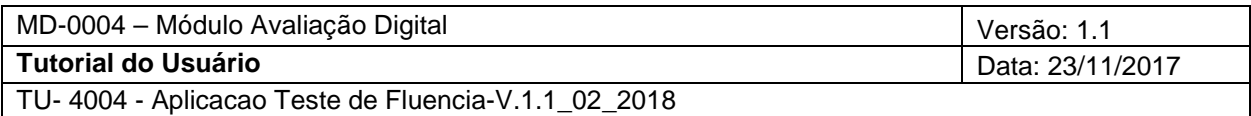

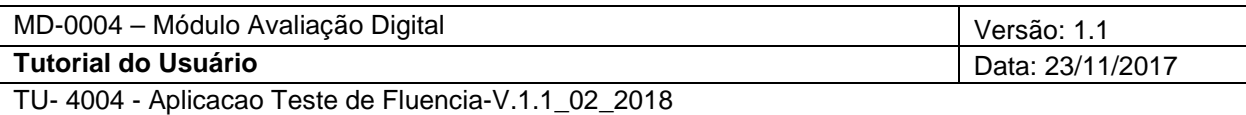

#### CAEd 2017

Este documento e seus anexos são de uso exclusivo de pessoas e entidades autorizadas pelo CAEd e podem conter informações confidenciais e/ou privilegiadas. É proibido revelar, alterar, copiar, divulgar ou se beneficiar, direta ou indiretamente, destas informações sem a autorização de seus autores. Se você recebeu este documento por engano, por favor, informe o remetente e apague a mensagem imediatamente. O CAEd se reserva o direito de pleitear ressarcimento pelos prejuízos decorrentes do uso indevido das informações e de requerer a aplicação das penalidades cabíveis.

CAED Rua Espírito Santo, nº 501 Centro, CEP 36010-040 – Juiz de Fora/MG Tel. + 55 32 4009 2000 cristiano@caed.ufjf.br www.caed.ufjf.br

## **Histórico de Revisões**

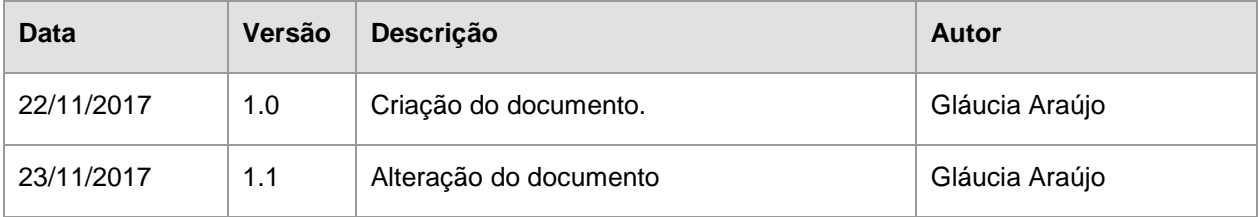

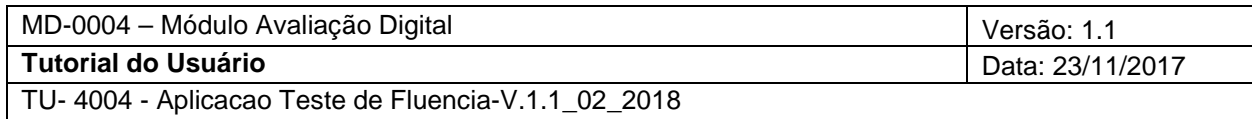

## Índice Analítico

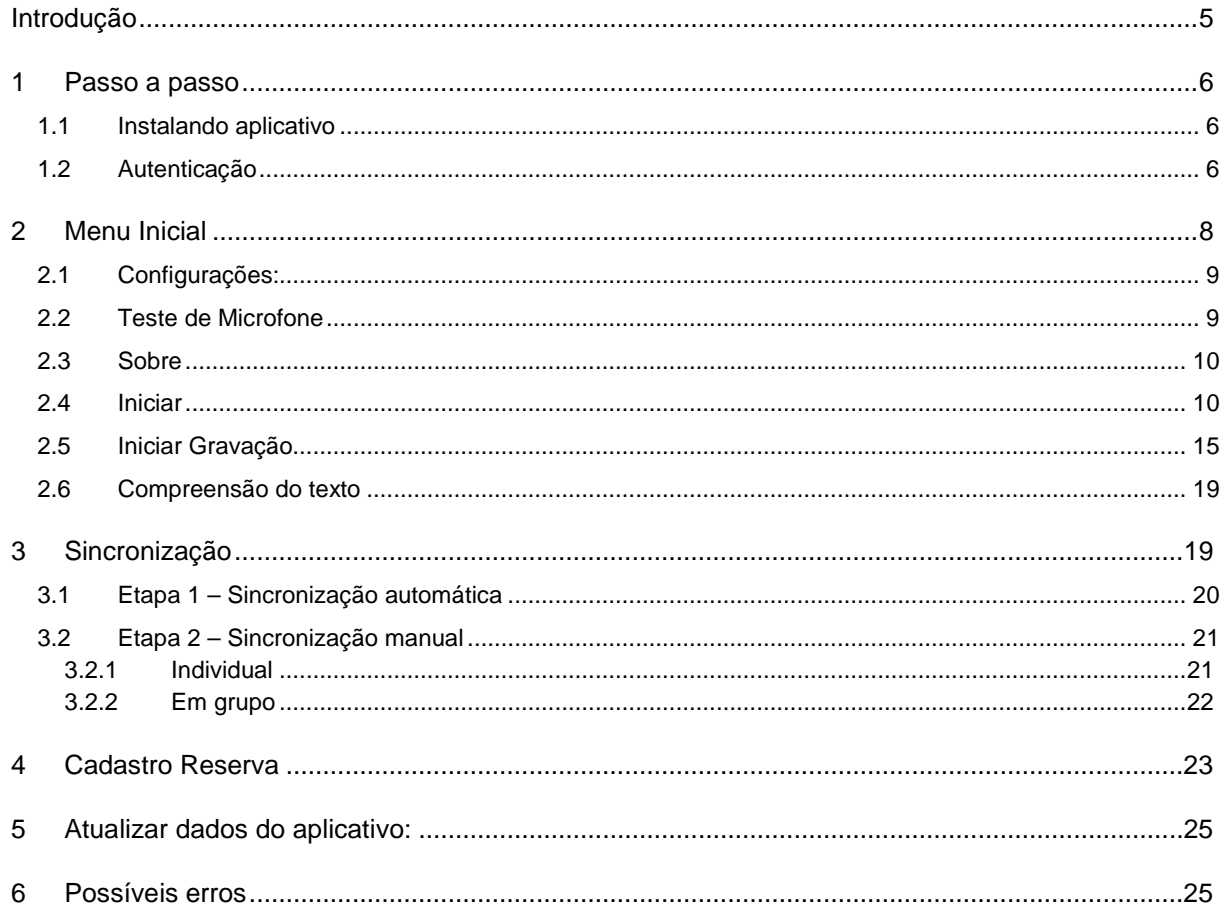

# Tutorial Avaliação Digital: Aplicação dos Teste de Fluência

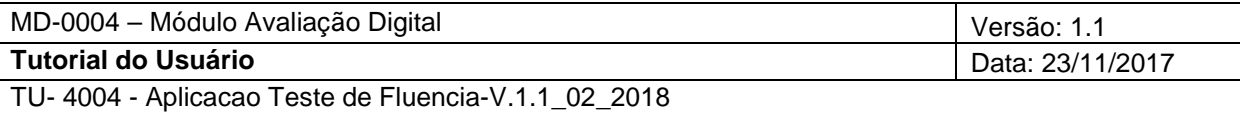

## <span id="page-4-0"></span>**Introdução**

Aplicativo desenvolvido para aplicação dos testes de Fluência.

Consiste na aplicação, gravação e sincronização dos Testes de Fluência por meio do CAEd Digital. Permitindo selecionar a turma e o aluno, a partir da Base de Dados e da Reserva Técnica.

## **Informações importantes:**

 É necessário que realize o **primeiro acesso** utilizando uma rede de dados, seja por meio dos dados moveis ou por uma conexão WIFI para que os dados da aplicação sejam disponibilizados no dispositivo do aplicador.

Sendo assim, é necessário efetuar o Login e selecionar a escola que será realizada a aplicação, para isso, o usuário deverá **Selecionar a Escola** (clicar na escola desejada)**.** Daí em diante, não é necessário de estar com um conexão de dados ativa, pode ser aplicado o teste off line. .

 $\checkmark$  Os áudios ficam armazenados no dispositivo, podendo ser sincronizado a qualquer tempo. O usuário pode deslogar, desligar o aparelho, mudar de escola, a única coisa que **NÃO PODERÁ** ser feita, é desinstalar o aplicativo.

## **ATENÇÃO**

**Caso o aplicativo seja desinstalado do aparelho, a sincronização não poderá mais ser realizada e os dados da aplicação serão perdidos.**

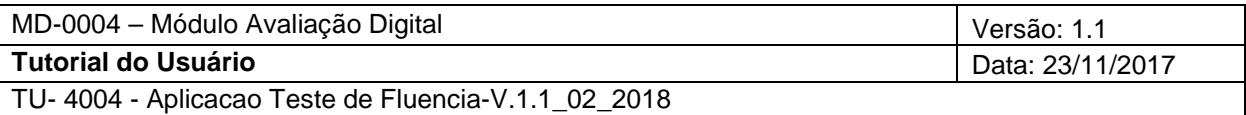

### <span id="page-5-1"></span><span id="page-5-0"></span>**1 Passo a passo**

## 1.1 Instalando aplicativo

O aplicativo **CAEd Fluência** está disponível para download na play store. Para efetuar a instalação bastará clicar em "Instalar".

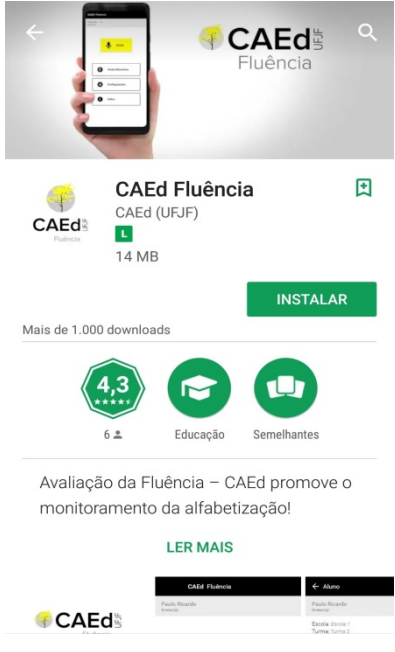

## <span id="page-5-2"></span>1.2 Autenticação

Para iniciar a realização da aplicação dos testes de fluência, é necessário, após a instalação do aplicativo no dispositivo, acessar o ícone "CAEd Fluência":

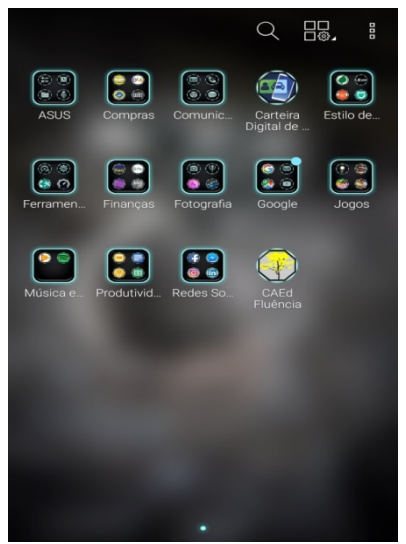

CAEd - Centro de Políticas Públicas e Avaliação da Educação

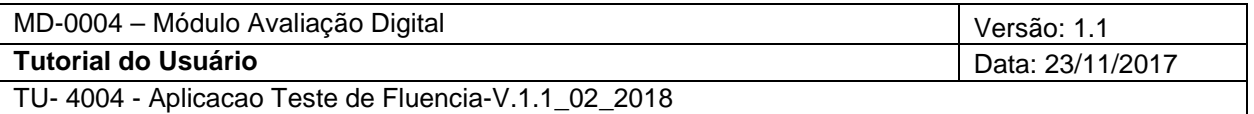

O aplicativo irá exibir a tela de autenticação. O usuário deverá:

- $\checkmark$  Informar: Login e Senha válidos.
- Clicar em **Entrar**

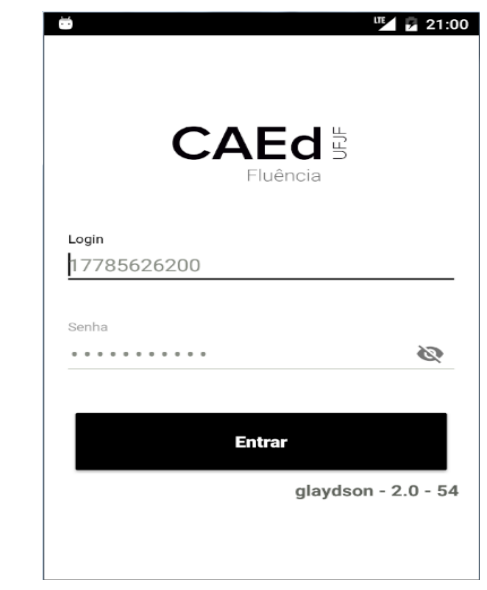

O usuário só conseguirá realizar login no app se estiver cadastrado e alocado no Portal da Fluência.

- $\checkmark$  O aplicativo exibe o(s) Programa(s) vinculado(s) ao usuário logado, caso o usuário logado tenha vinculo em mais de um programa; que deverá:
- $\checkmark$  Clicar no Programa desejado.

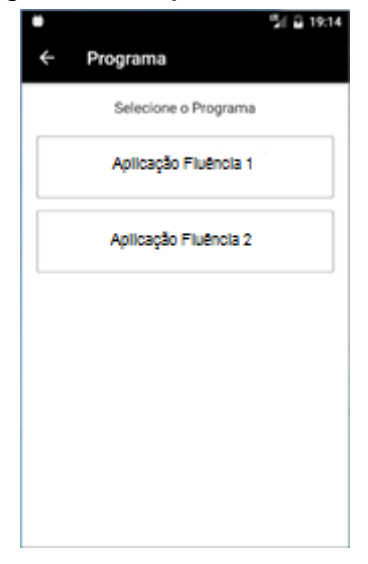

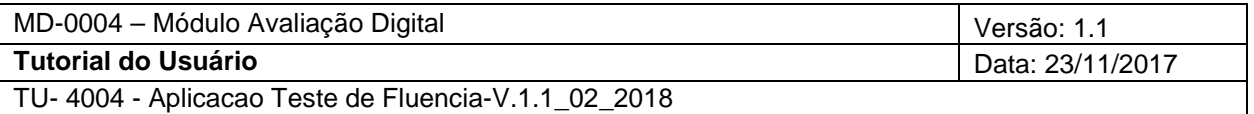

Após a seleção do Programa, o aplicativo exibirá o(s) perfil(s) vinculado(s) ao usuário logado, para seleção, caso o usuário logado tenha vinculo em mais de um perfil; que deverá:

 $\checkmark$  Selecionar a Perfil desejado.

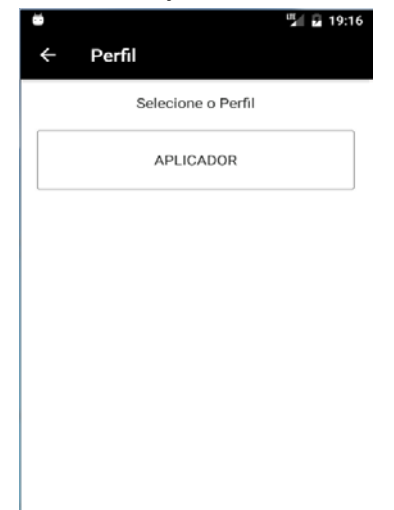

## <span id="page-7-0"></span>**2 Menu Inicial**

Após efetuar o *login*, o aplicativo exibe a tela inicial, contendo as opções de gravação, configurações, teste microfone, sobre e sair, como pode ser visto na imagem a seguir:

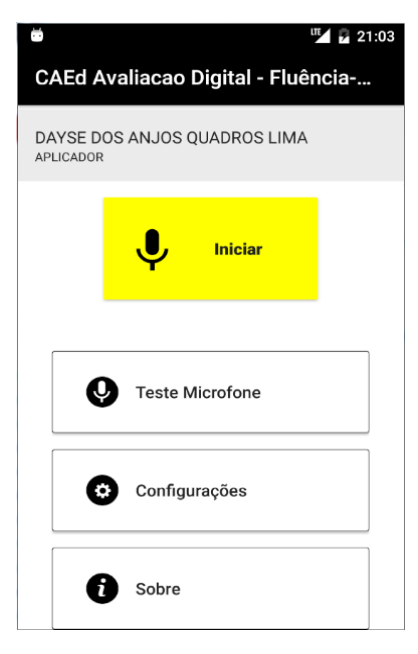

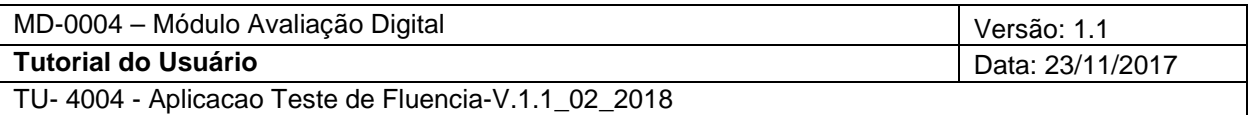

<span id="page-8-0"></span>2.1 Configurações:

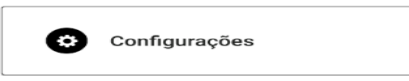

Define a forma de conexão que será utilizada para a transferência dos dados.

- $\checkmark$  Seleciona a opção: Enviar arquivos apenas por WiFi
- $\checkmark$  Fazer Logout do aplicativo.

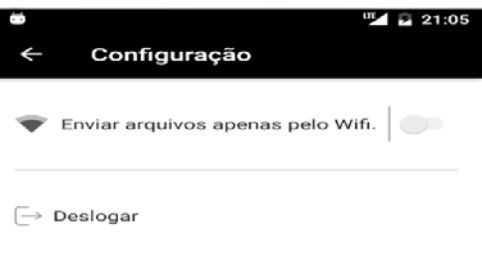

<span id="page-8-1"></span>2.2 Teste de Microfone

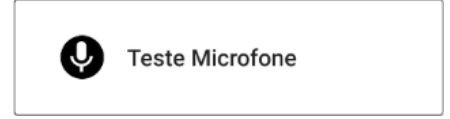

Utilizado para verificar a qualidade e os ruídos do microfone, para execução da gravação do áudio na aplicação do teste. Esse teste não é armazenado na memória do dispositivo. Uma vez fechada a página o dado é removido.

Para iniciar o teste, o usuário deverá:

Clicar no botão **Gravar.**

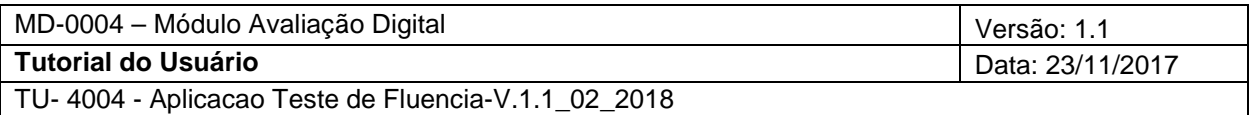

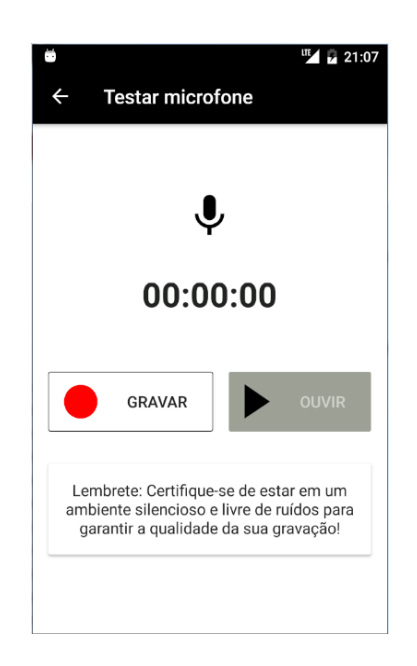

- o O sistema realiza uma gravação de 10 segundos.
- $\checkmark$  Para verificar a gravação, clicar em Ouvir.
- <span id="page-9-0"></span>2.3 Sobre

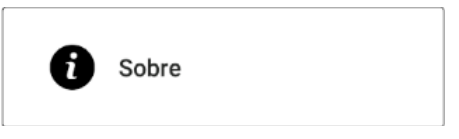

Retorna os dados referente ao aplicativo, tais como:

- o Versão do aplicativo
- o Espaço total do aplicativo
- o Espaço disponível do aplicativo
- <span id="page-9-1"></span>2.4 Iniciar

Para iniciar a gravação do áudio, o usuário deverá:

Clicar no botão I**niciar**

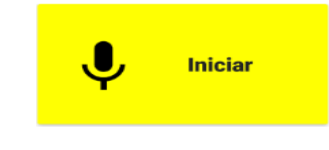

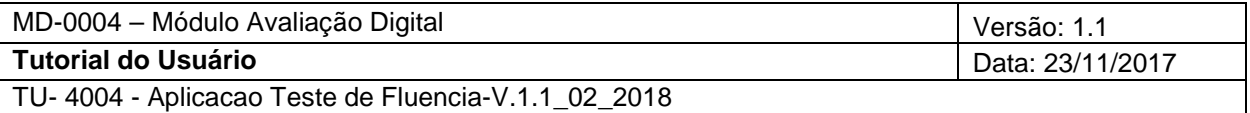

O aplicativo exibe a(s) Escola(s) vinculada(s) ao usuário logado. O usuário deverá:

 $\checkmark$  Selecionar a Escola desejada.

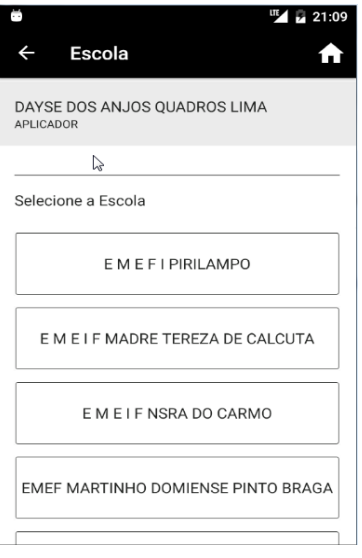

#### Até esse passo é necessário ter uma conexão de dados ativa.

Após a seleção da escola, o aplicativo exibirá a(s) turma(s) vinculada(s) na instituição selecionada. O usuário deverá:

 $\checkmark$  Selecionar a Turma desejada.

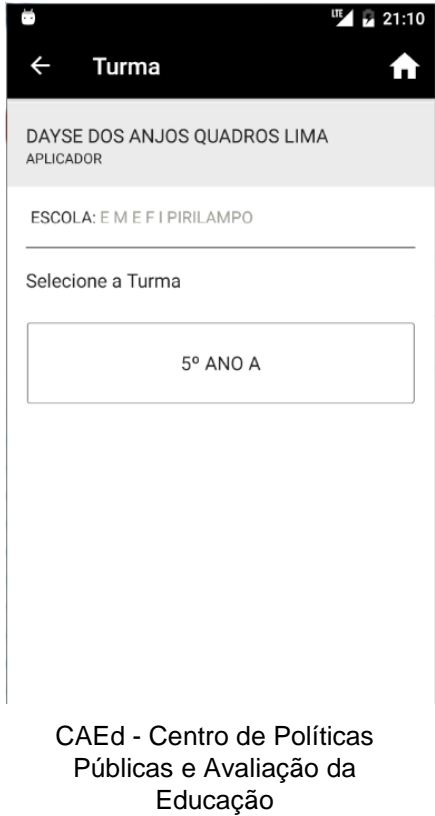

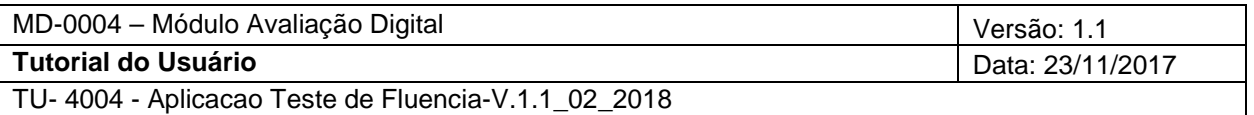

Após a seleção da turma, o aplicativo solicitará a **confirmação de código**. Esse código está na capa do Caderno de Teste do Aplicador e corresponde ao modelo de caderno que será aplicado naquela turma.

Informar o seu código de confirmação e clicar em **Confirmar**.

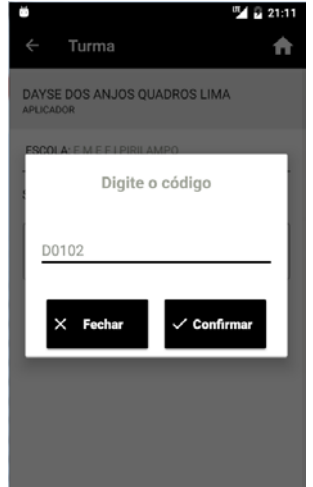

- Se "Código Inválido" retornará mensagem de erro ao usuário. Para sair da confirmação, deverá:
	- o Clicar em **Fechar**

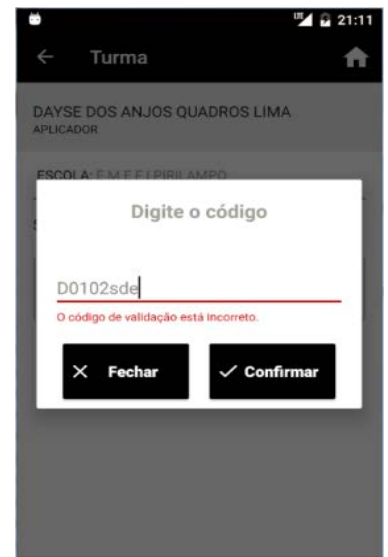

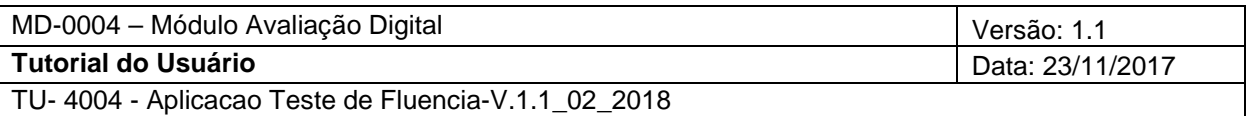

Informado o código correto, o aplicativo exibe o(s) aluno(s) vinculado(s) à turma selecionada.

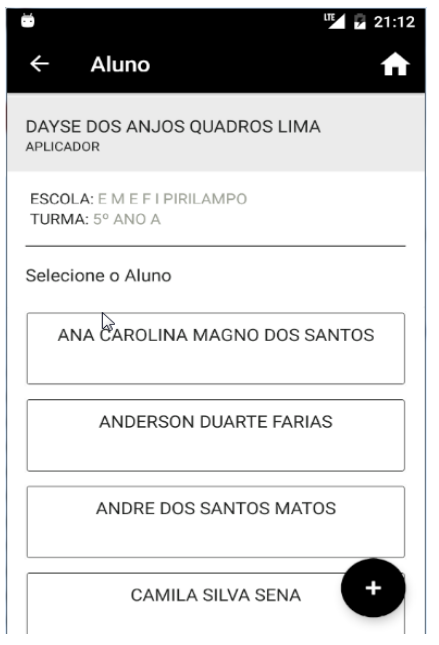

#### Atenção:

Nessa tela é possível incluir um aluno, que por acaso não conste na lista exibida, clicando no ícone "+". Cadastro Reserva. Ver Item [\(4\)](#page-22-0).

Quando os alunos forem listados, o usuário deverá:

 $\checkmark$  Selecionar o aluno desejado.

Após a seleção do aluno, o aplicativo exibirá um modal, onde o usuário deverá informar se o aluno esta presente, transferido ou ausente.

> Se o usuário selecionar Ausente ou Transferido, o aplicativo retornará para a lista de alunos.

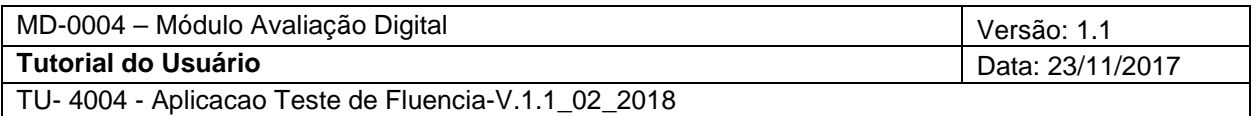

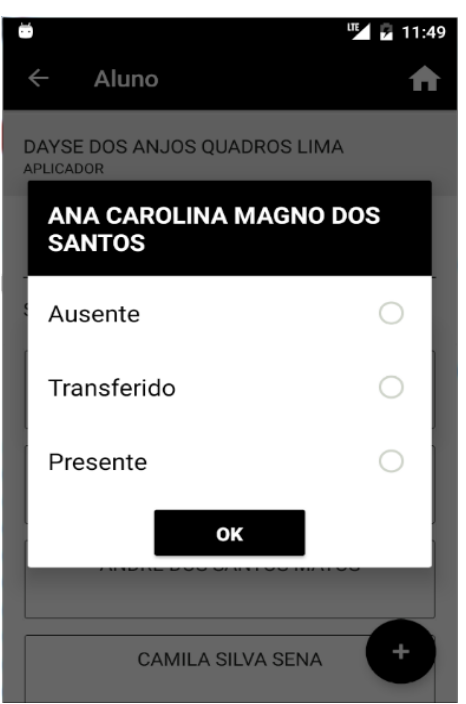

Após marcar o aluno como presente, o aplicativo exibirá o(s) instrumento(s) disponíveis ao aluno selecionado. O usuário deverá:

 $\checkmark$  Selecionar o instrumento desejado

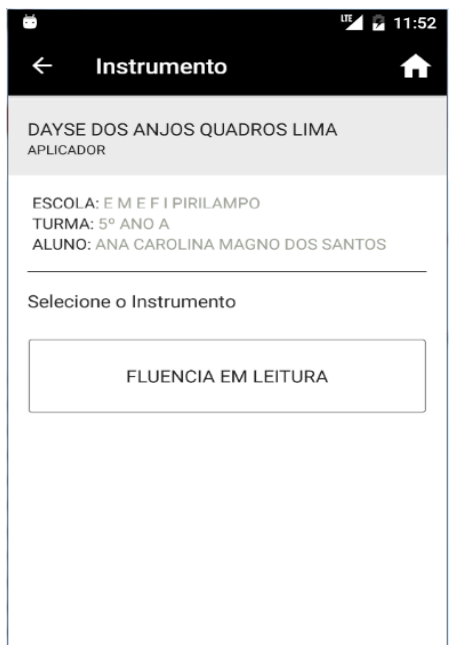

O aplicativo exibirá o(s) item(ns) a serem avaliados. Sendo assim, deverá:

 $\checkmark$  Selecionar o item desejado disponível.

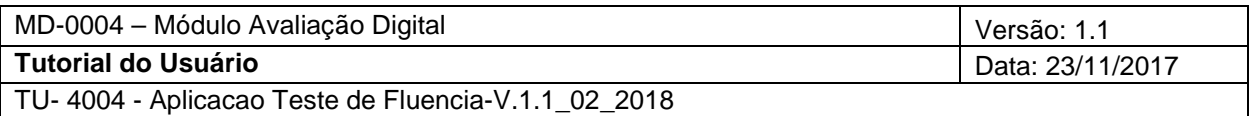

o Item disponível: refere-se ao item que não foi submetido a gravação.

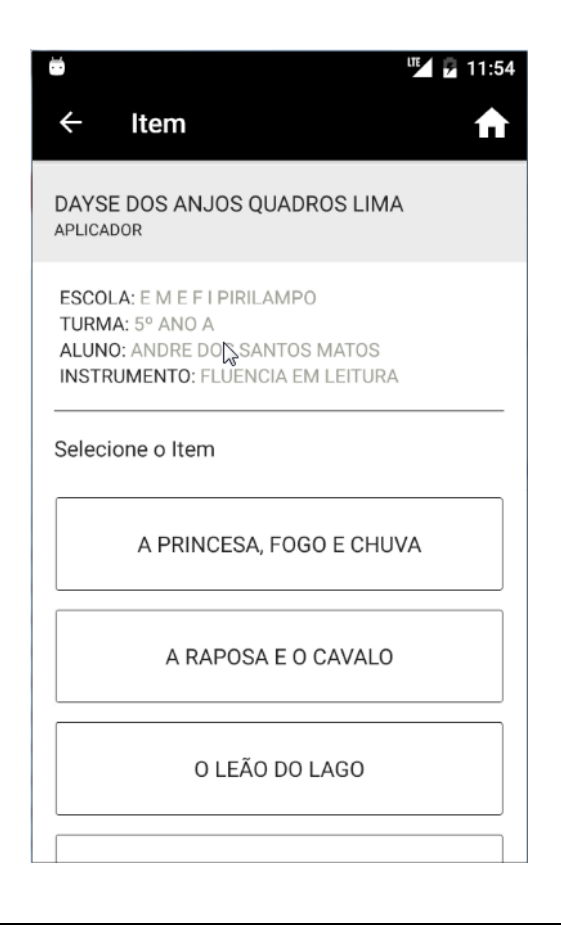

Para os itens acima, caso não existam dados vinculados a cada etapa submetida, o aplicativo retornará mensagem de alerta.

> $\checkmark$  Após a seleção e a confirmação do item, o sistema retorna a tela para que a gravação seja iniciada. Ver item [\(2.5\)](#page-14-0)

## <span id="page-14-0"></span>2.5 Iniciar Gravação

Ao iniciar a gravação do áudio o aplicativo verifica a memória interna disponível do dispositivo. Caso seja insuficiente para a execução do teste, o aplicativo retornará mensagem de alerta ao usuário. Para iniciar a gravação, deverá:

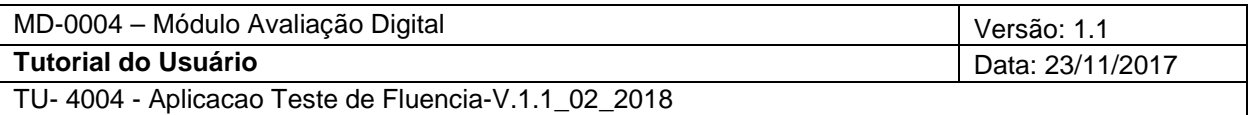

- $\checkmark$  Clicar no botão Gravar.
	- o A gravação é única, não poderá ser refeita. Logo, a partir do momento que o usuário clicar em Gravar o teste é iniciado.

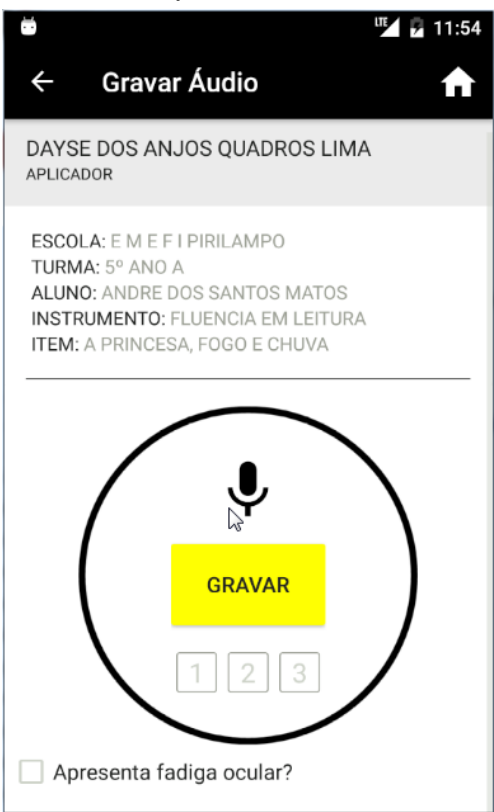

 $\checkmark$  Exibe o componente visual para facilitar ao aplicador a contagem das pausas do aluno.

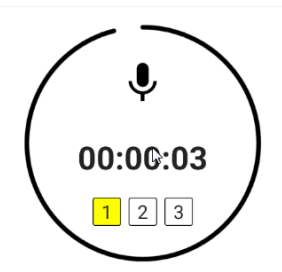

Durante o teste, o componente vai mostrando o tempo e alterando a numeração, possibilitando que o avaliador faça a contagem das pausas.

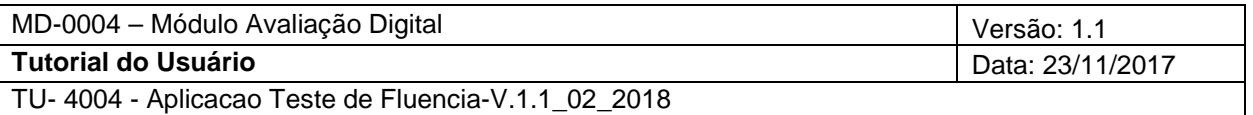

 Logo após a inicialização do áudio, irá aparecer um botão que será utilizado caso o aluno não consiga ler o teste.

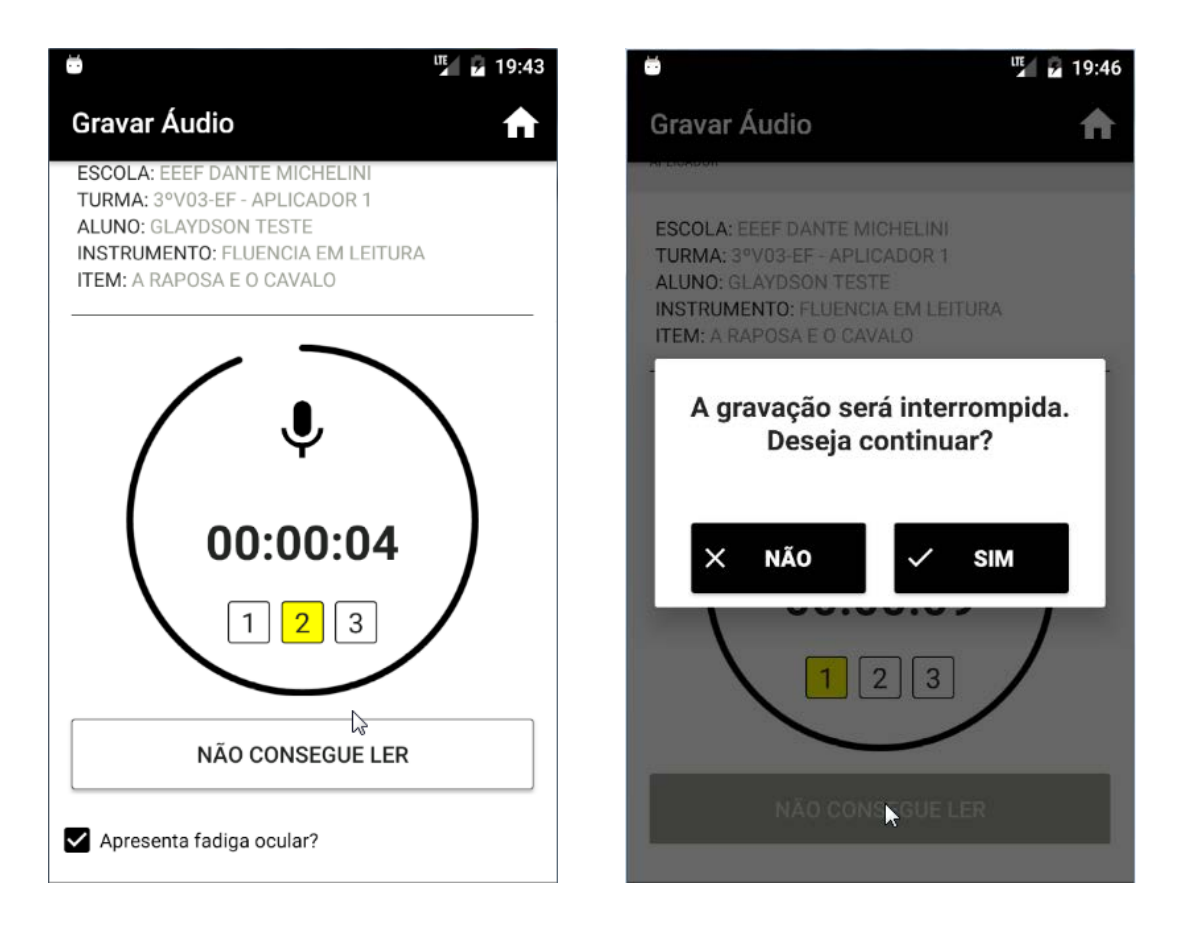

Quando o usuário clicar no botão "NÃO CONSEGUE LER" o aplicativo irá abrir um modal perguntando se deseja interromper a gravação (enquanto o modal estiver aberto a gravação esta acontecendo normalmente, ela só será finalizada caso o usuário clique em "SIM", se o modal permanecer aberto e o tempo acabar a gravação será concluída normalmente).

- O aplicativo exibe antes, durante o teste, as "**questões de observação**", que deverão ser assinaladas no decorrer da avaliação; levando em consideração o teste aplicado. Campo não obrigatório.
	- o Marcar a(s) opção(ões) desejada(s)

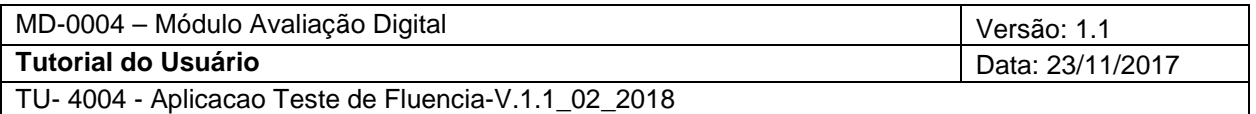

**EZ & 11:59** Gravar Áudio A DAYSE DOS ANJOS QUADROS LIMA APLICADOR ESCOLA: E M E F I PIRILAMPO TURMA: 5° ANO A ALUNO: ANDRE DOS SANTOS MATOS **INSTRUMENTO: FLUENCIA EM LEITURA ITEM:** A RAPOSA E O CAVALO 00:00:24  $1$   $2$   $3$ Apresenta fadiga ocular?

- Atingindo a duração pré-definida, o sistema finaliza a gravação.
	- o Finalizada a gravação, o áudio ficará disponível para ser sincronizado.
	- o O sistema retorna mensagem ao usuário

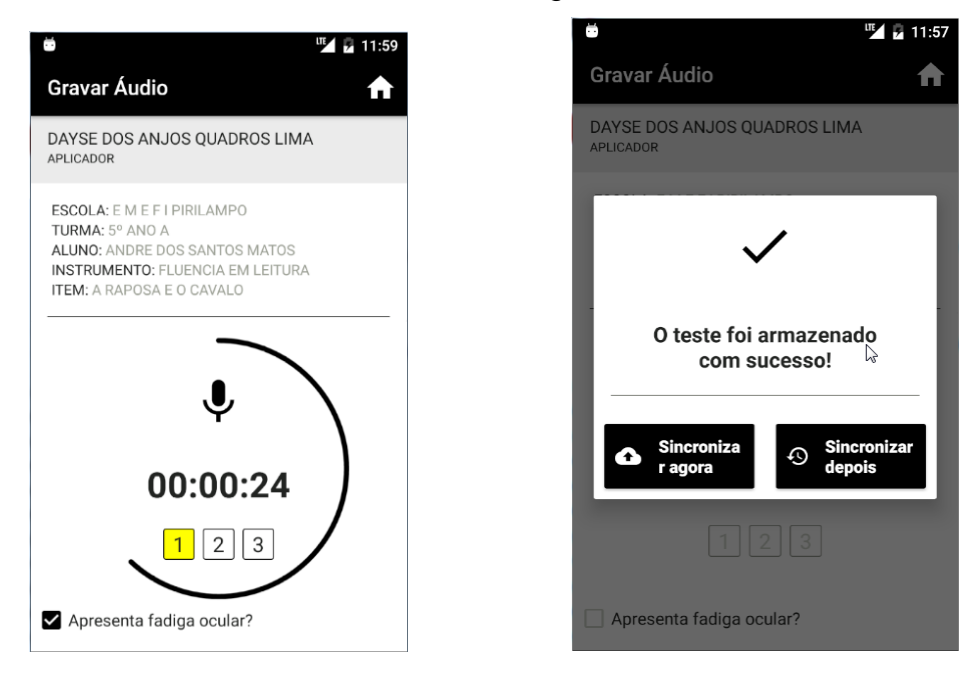

 $\checkmark$  Realizar a Sincronização. Ver item [\(3\)](#page-18-1).

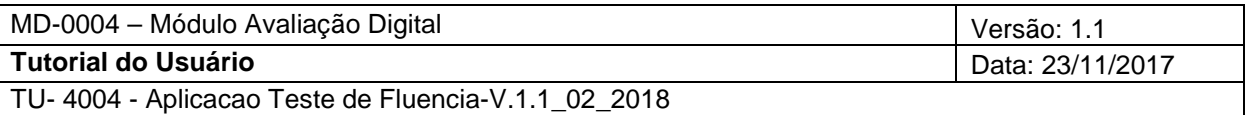

## <span id="page-18-0"></span>2.6 Compreensão do texto

Ao iniciar a aplicação, o aplicador deverá **instruir** o Aluno a realizar a leitura de **todo** o texto, pois ao final, ele fará perguntas sobre ele.

Para tanto, exibirá após a finalização do tempo de gravação, a tela de "Perguntas do Item".

O aplicador deverá ler, as perguntas, para o aluno, disponibilizadas no **caderno do aplicador** e marcar a resposta no aplicativo.

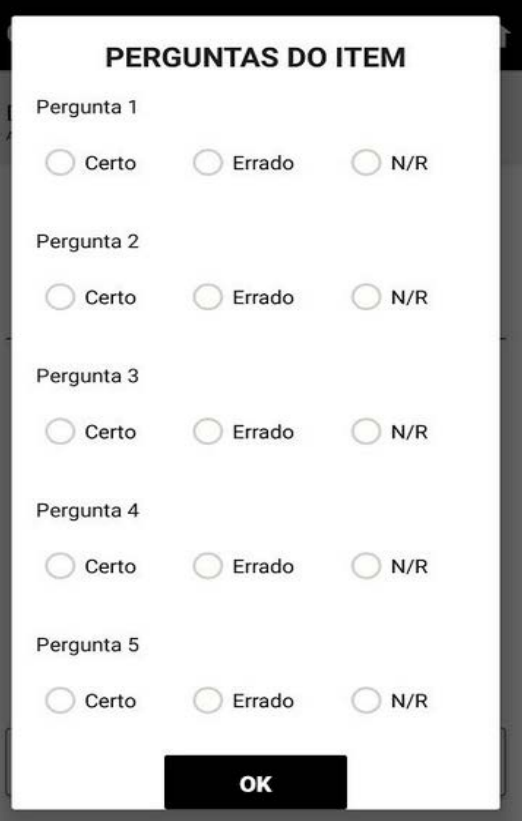

Após todos os itens respondidos, deverá clicar em "OK". O sistema retornará para a Sincronização. Ver Item [\(3\)](#page-18-1).

## <span id="page-18-1"></span>**3 Sincronização**

Para realizar a sincronização é necessário que exista um ou mais aluno com item finalizado, logo, com gravação armazenada.

A sincronização poderá ser feita em duas etapas, inicialmente o aplicativo verifica a configuração definida pelo usuário. Ver item [\(2.1\)](#page-8-0)

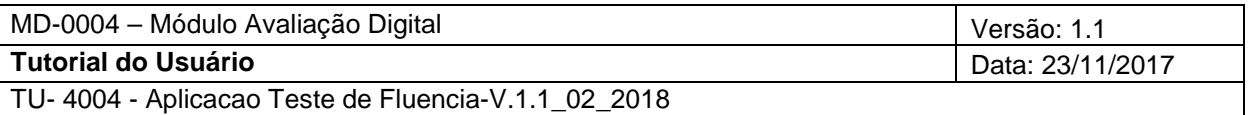

 $\checkmark$  Se o usuário definiu que os arquivos deverão ser enviados apenas pelo Wifi, o aplicativo deverá certificar que exista conexão estabelecida. Caso a opção não esteja selecionada, se existir conexão com a internet através dos dados móveis, a sincronização poderá ser iniciada.

## <span id="page-19-0"></span>3.1 Etapa 1 – Sincronização automática

Realizada após a finalização da gravação. O avaliador deverá:

 $\checkmark$  Clicar na opção Sincronizar agora,

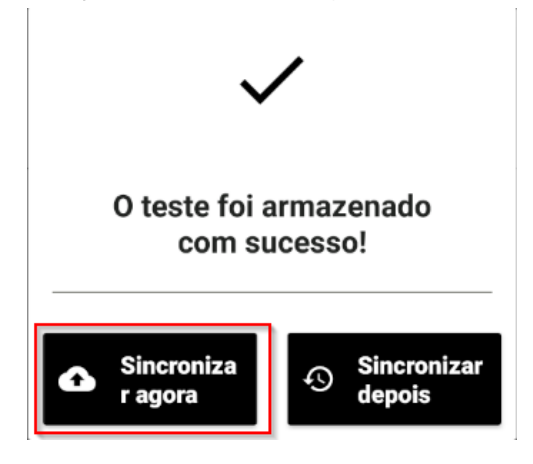

O item retorna desabilitado e com a informação de data e hora da sincronização, confirmando que a mesma foi efetuada.

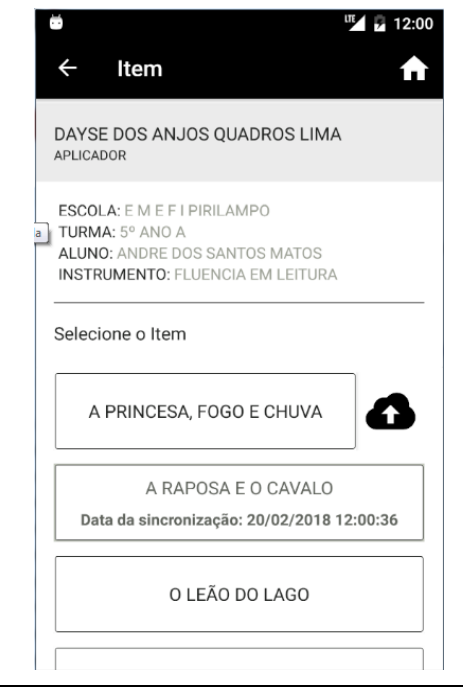

Ao executar a sincronização o arquivo é removido do dispositivo.

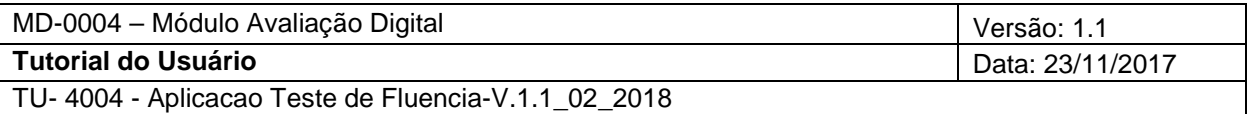

## <span id="page-20-0"></span>3.2 Etapa 2 – Sincronização manual

Finalizada a gravação, o usuário clica na opção Sincronizar depois

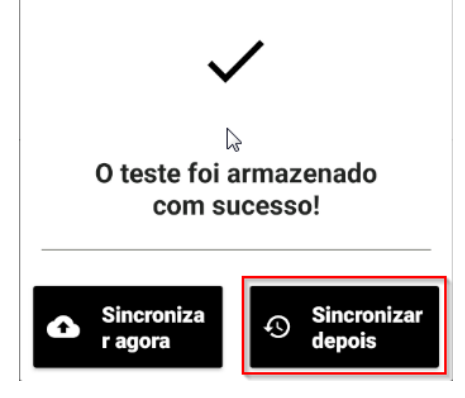

A sincronização manual poderá ser executada de forma:

## <span id="page-20-1"></span>3.2.1 Individual

Para realizar a sincronização, deverá:

 $\checkmark$  Clicar no ícone (esse ícone é exibido tanto na sincronização de turma, quanto na de item; sendo que, na de turma é informada a quantidade de áudios pendentes e enviados).

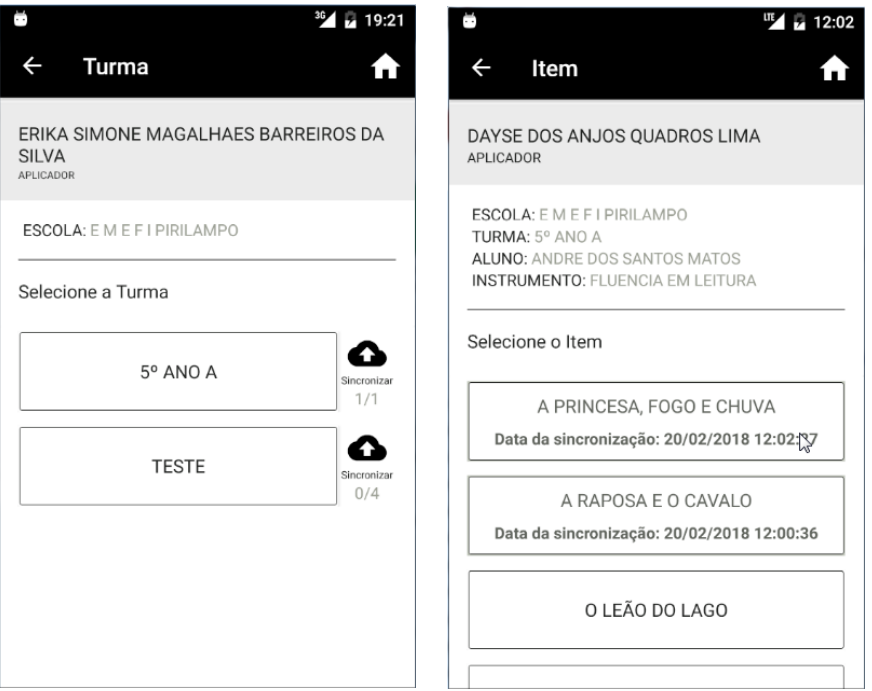

<span id="page-21-0"></span>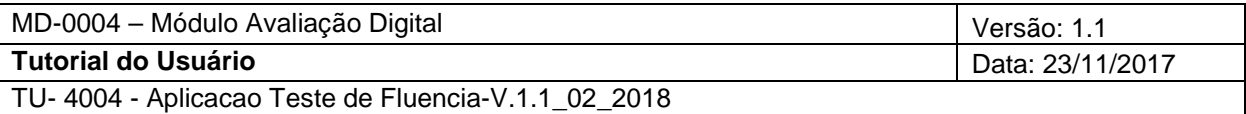

### 3.2.2 Em grupo

Contemplando todos os itens gravados e não submetidos a sincronização.

Sendo assim, deverá existir uma ou mais gravações não sincronizadas.

Para realizar a sincronização, o avaliador deverá:

 $\checkmark$  Clicar no ícone exibido na listagem de turmas ou de alunos, onde o avaliador, ao clicar no ícone exibido, todos os áudios da mesma turma serão atualizados. Quando for selecionado na listagem de aluno, todos os áudios do mesmo serão sincronizados.

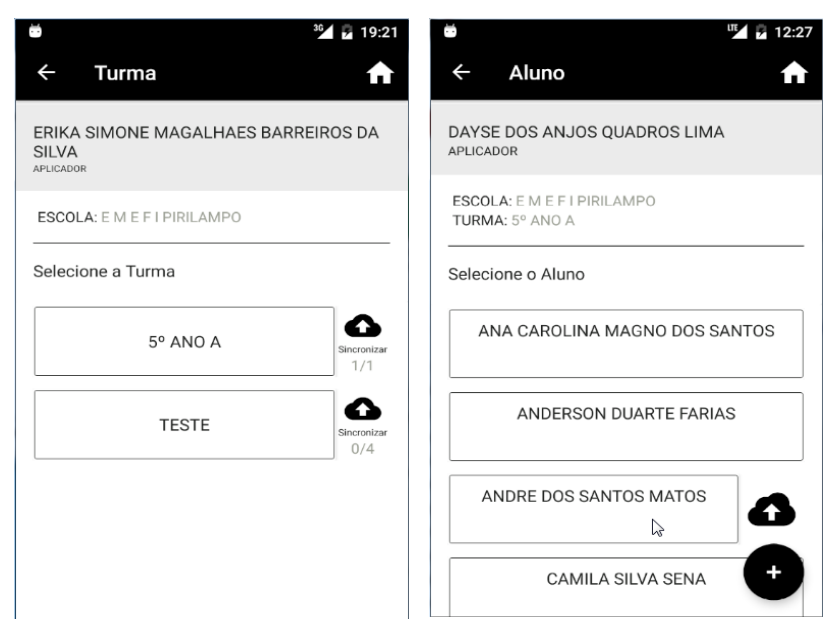

Ao término da sincronização, o aplicativo informará:

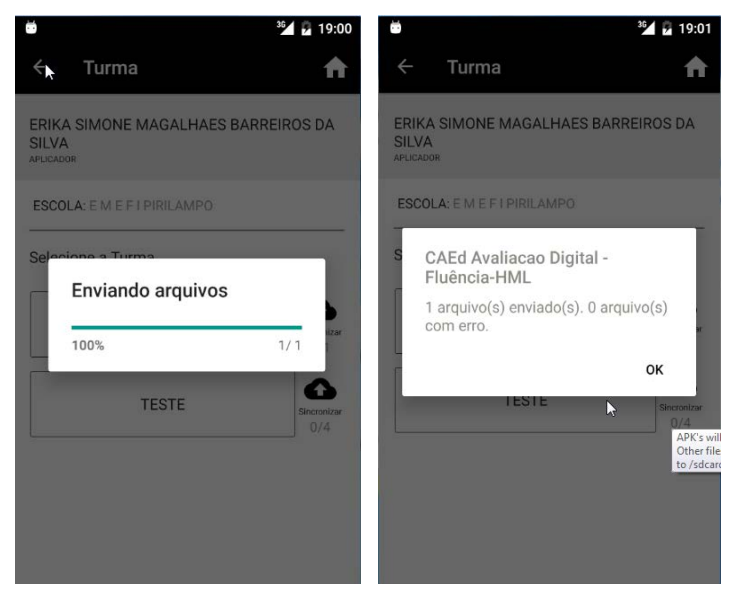

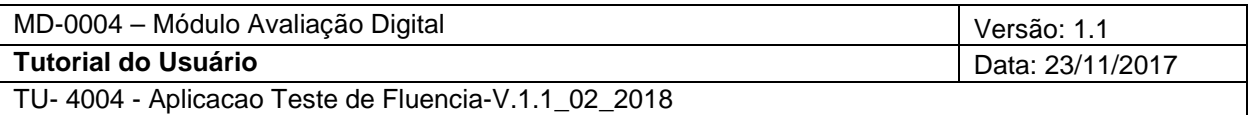

## <span id="page-22-0"></span>**4 Cadastro Reserva**

Utilizado para o cadastro de alunos que não constam na listagem da escola selecionada, é permitido a inserção de até 3 registros.

• Para cadastrar um novo aluno, basta clicar no ícone "+", conforme demostrado na imagem a seguir.

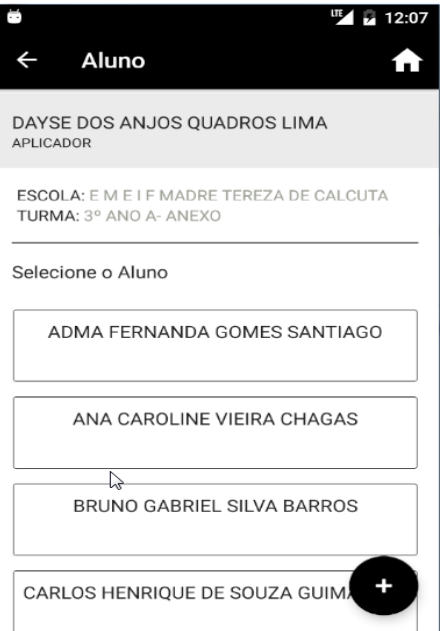

• Será exibida a tela para inclusão do novo aluno:

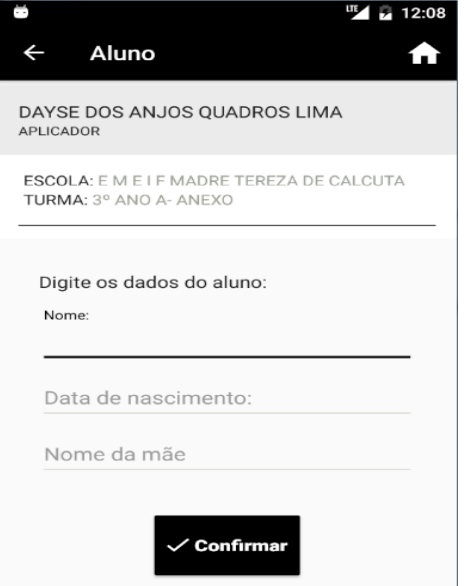

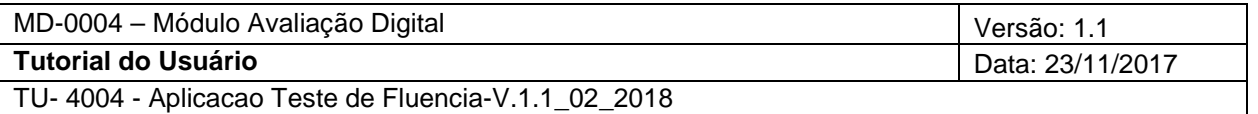

- O usuário deverá:
	- $\checkmark$  Informar o nome completo do aluno, a data de nascimento e o nome da mãe do mesmo, e clicar em "Confirmar".

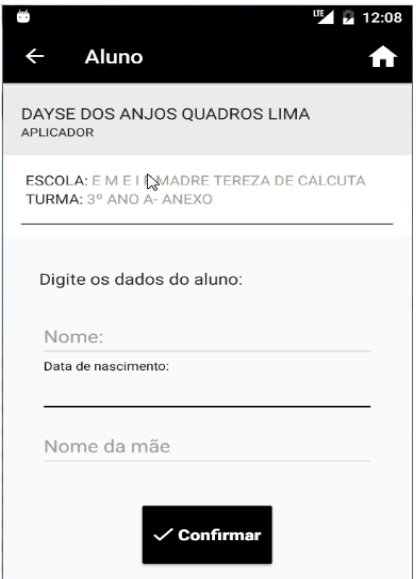

 Após informar os dados do aluno e clicar em Salvar o mesmo será incluído na lista de alunos.

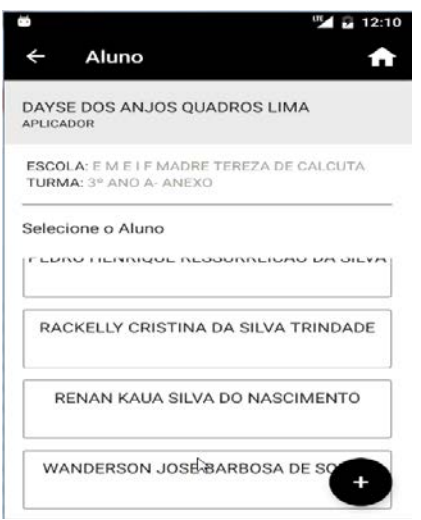

Se o usuário já tiver cadastrado 3 alunos e tentar cadastrar o quarto um modal será aberto informando que não existe base disponível.

> **CAEd Fluência** Não há bases planejadas disponíveis.

> > OK

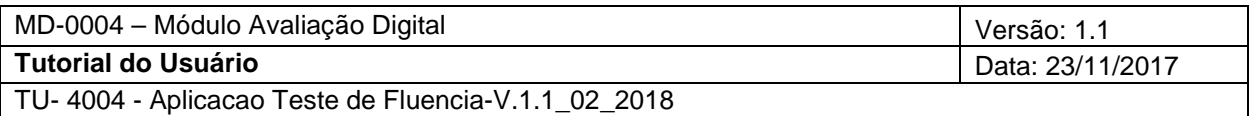

## <span id="page-24-0"></span>**5 Atualizar dados do aplicativo:**

Caso necessário, atualizar os dados do aplicativo, clicando em qualquer listagem (mantendo o dedo pressionado na tela) e deslizar para baixo.

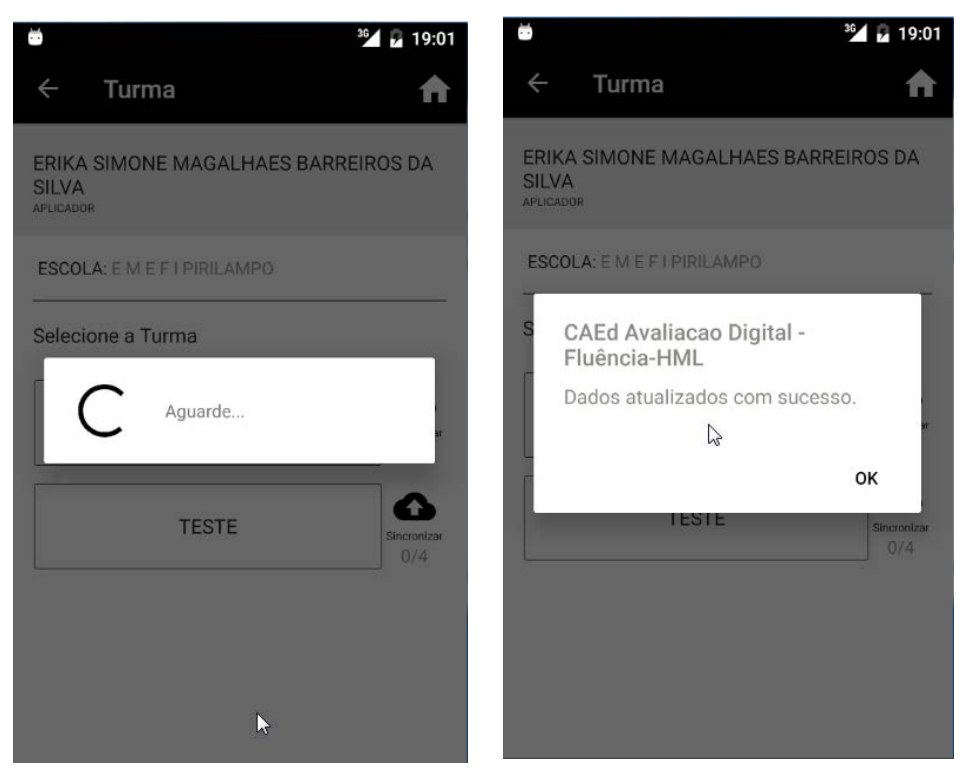

## <span id="page-24-1"></span>**6 Possíveis erros**

Mensagens que podem ser exibidas:

- $\checkmark$  Sincronizado(s) 0 do total de 16 arquivo(s)! 2 arquivo(s) com erro.
- $\checkmark$  Connect timed out
- $\checkmark$  Sem conexão à Internet. Favor verificar e tentar mais tarde.
- $\checkmark$  CAEd Fluêcnia apresenta falhas continuamente

Essas mensagens podem ser exibidas durante a sincronização, pelo fato de que seu celular perdeu a conexão com a internet, sua internet esta muito lenta ou que sua conexão esteja intermitente.

A solução é reiniciar o aplicativo, verificar sua conexão com a internet e tentar sincronizar novamente.

Não se preocupe, mesmo fechando o aplicativo seus áudios não serão perdidos.